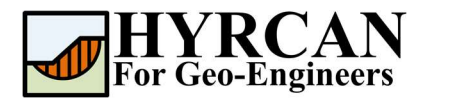

# Устойчивость склона, укрепленного сваями

Aemop: Roozbeh Geraili Mikola, PhD, PE Перевод: Stanislav Vagin Email: hyrcan4geo@outlook.com Сайт: www.geowizard.org

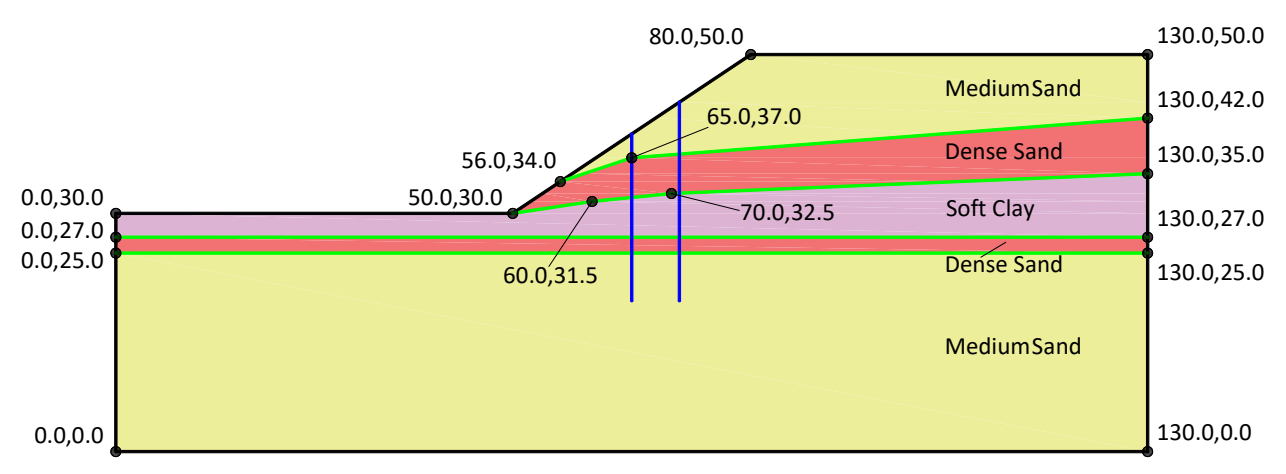

Этот пример демонстрирует моделирование усиления склона сваями в **HYRCAN**. В **HYRCAN** можно смоделировать пять различных типов укрепления склона, включая грунтовые нагели, геотекстиль, грунтовые анкеры, анкеры с закрепленным концом и сваи.

# Настройки проекта

Различные важные параметры моделирования и анализа собраны в диалоговом окне Настройки проекта [Project Settings]. Такие как Направление разрушения [Failure Direction], Единицы измерения [Units of Measurment], Методы расчета [Analysis Methods] и Свойства грунтовых вод [Groundwater property]. В данном расчете убедитесь, что Направление разрушения [Failure Direction] установлено "Справа налево" ["Right to Left"] после чего нажмите кнопку Применить [Apply]. На вкладке Методы [Methods] можно настроить параметры сходимости для метода(ов), используемых в расчете.

Выберите: Моедль [Analysis]  $\rightarrow$ 

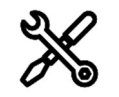

Настройки проекта [Project Settings]

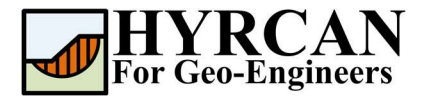

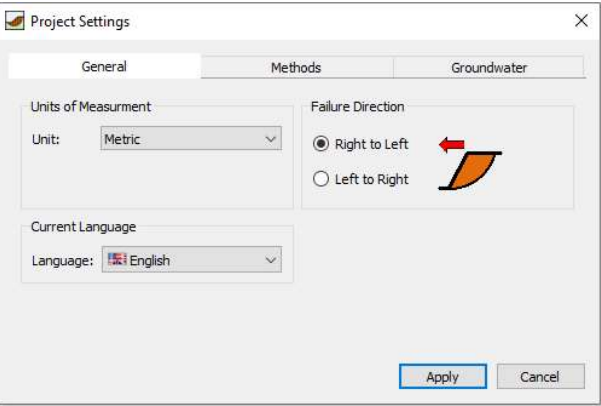

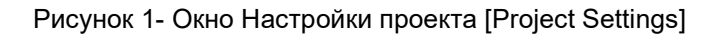

### Создание геометрии

### • Внешние границы [External Boundaries]

В каждой новой модели сначала нужно определить внешние границы. Чтобы добавить внешние границы, выберите Добавить внешние границы [Add External Boundary] на панели инструментов или в меню Геометрия [Geometry].

Выберите: Геометрия геометрия<br>[Geometry]

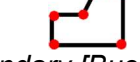

External Boundary [Внешние границы]

Введите следующие координаты в командной строке в правой нижней части главного окна.

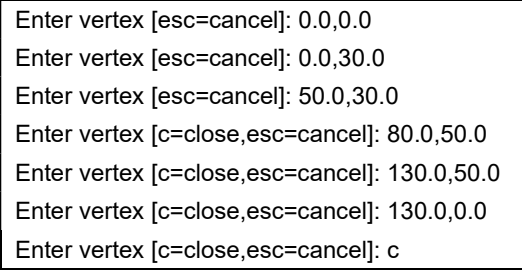

Обратите внимание, ввод "c" после указания последней вершины, автоматически соединяет первую и последнюю вершины (замыкает границу) и завершает команду Добавить внешнюю границу [Add External Boundary]. Теперь окно программы выглядит как на рисунке ниже:

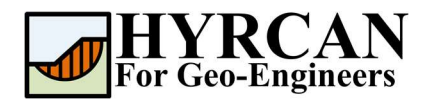

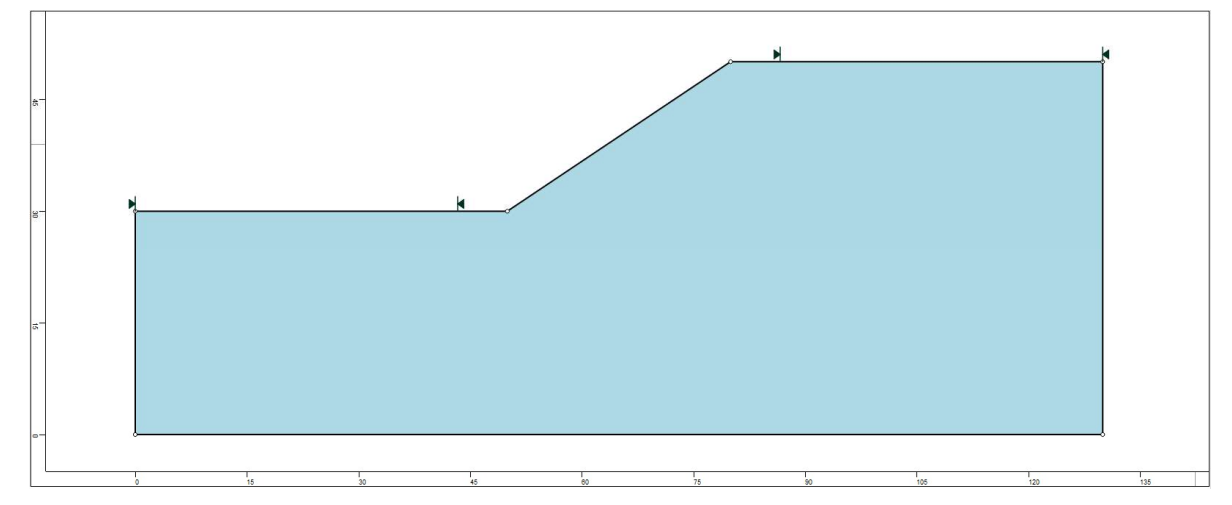

Рисунок 2- Созданы внешние границы

#### Границы материалов [Material Boundaries]

Границы материалов используются в *HYRCAN* для определения границ областей разных материалов в пределах внешних границ [External Boundary]. Давайте добавим две границы материалов.

Выберите: Геометрия теометрия<br>[Geometry]

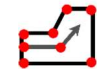

Границы материалов [Material Boundary]

Введите следующие координаты в командной строке в правой нижней части главного окна.

Enter vertex [esc=cancel]: 0.0,25.0 Enter vertex [d=done,esc=cancel]: 130.0,25.0 Enter vertex [d=done,esc=cancel]: d

Повторите действия и введите следующие координаты в командную строку.

Enter vertex [esc=cancel]: 0.0,27.0 Enter vertex [esc=cancel]: 50.0,30.0 Enter vertex [d=done,esc=cancel]: 130.0,27.0 | Enter vertex [d=done,esc=cancel]: 60.0,31.5

Enter vertex [d=done,esc=cancel]: d Enter vertex [d=done,esc=cancel]: 70.0,32.5 Enter vertex [d=done,esc=cancel]: 130.0,35.0 Enter vertex [d=done,esc=cancel]: d

Enter vertex [esc=cancel]: 56.0,34.0 Enter vertex [d=done,esc=cancel]: 65.0,37.0 Enter vertex [d=done,esc=cancel]: 130.0,42.0 Enter vertex [d=done,esc=cancel]: d

Теперь экран программы выглядит так:

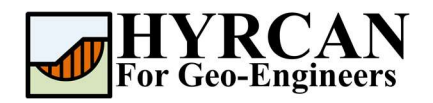

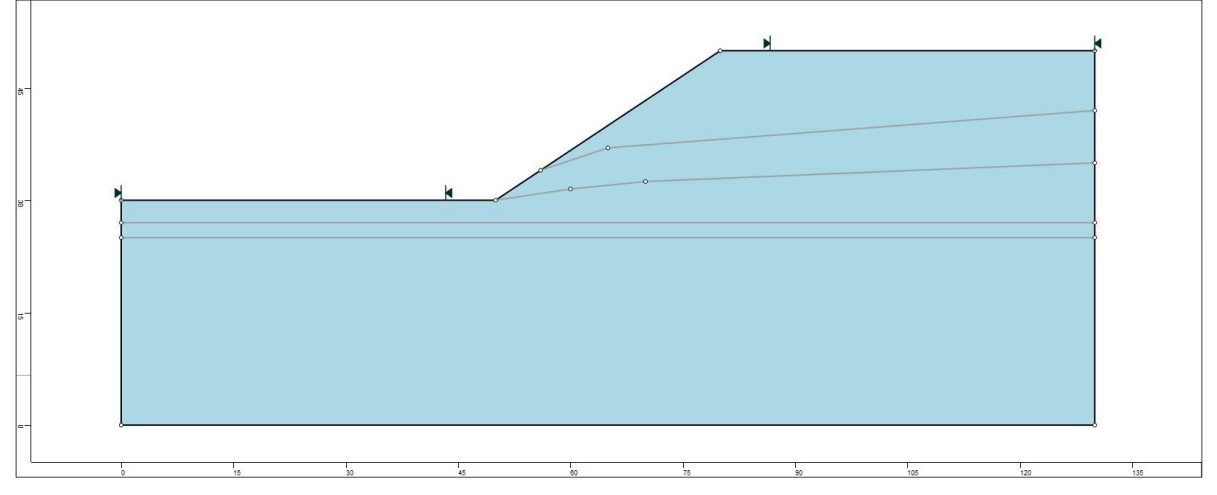

Рисунок 3- Созданы внешние границы и границы материалов

# Свойства материалов

Теперь надо задать свойства материалов. Выберите Свойства материалов [Define Materials] на панели инструментов или в меню Материалы [Properties].

Выберите: Материалы мантериалы →<br>[Properties]

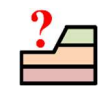

Свойства материалов [Define Materials]

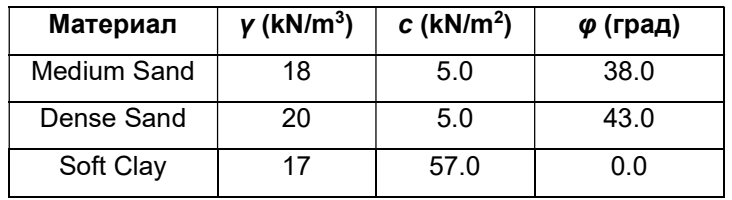

В окне Свойства материалов [Define Materials Properties] введите соответствующие параметры для каждого материала:

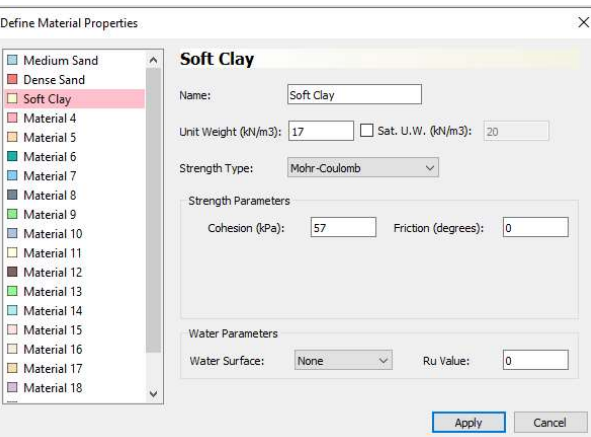

После ввода всех параметров для каждого материала нажмите кнопку Применить [Apply].

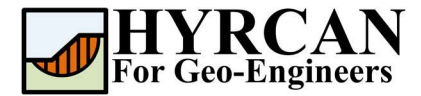

### Назначение материалов

Поскольку мы определили более одного материала, необходимо назначить свойства материала на каждую область модели используя окно Назначить материал [Assign Materiall. Выберите Назначить материал [Assign Properties] на панели инструментов или в меню Материалы [Properties].

Выберите: Материалы мантериалы →<br>[Properties]

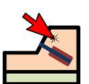

Назначить материал [Assign Properties]

Появится окно Назначить материал [Assign Materials] как показано ниже.

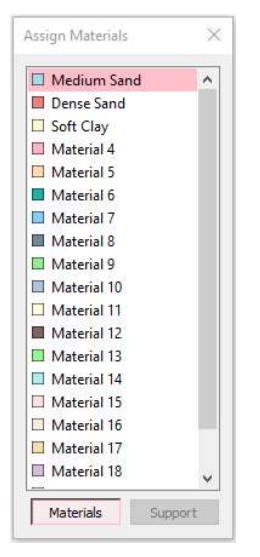

Чтобы назначить материал нужно:

- 1. Мышкой выберите материал в окне Назначить материал [Assign Properties] (обратите внимание, что имена материалов такие же как Вы задали их в окне Определить материал [Define Material Properties])
- 2. Теперь переместите курсор в любую область грунта и нажмите левую кнопку мыши. Повторите действия для каждого материала

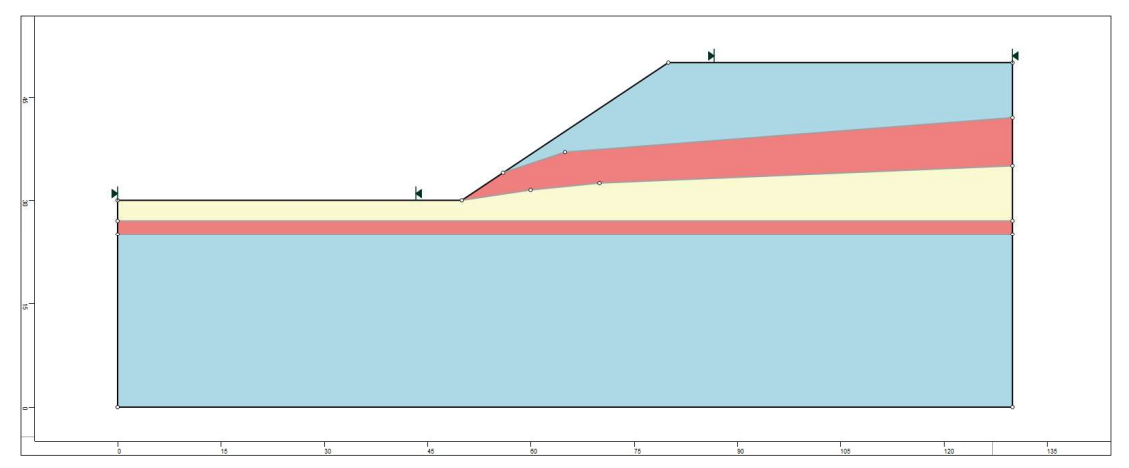

Рисунок 4- Геометрия модели после назначения свойств материалов

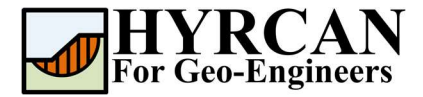

### Добавление массива креплений

Перед тем как добавить крепление давайте сначала определим тип крепления и зададим соответствующие ему свойства. Чтобы это сделать, выберите Свойства креплений [Define Support] на панели инструментов или в меню Материалы [Properties].

Выберите: Материалы [Properties]  $\rightarrow$ 

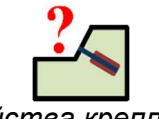

Свойства креплений [Define Support Properties]

В появившемся окне Свойства креплений [Define Support Properties] введите соответствующие свойства материала крепления:

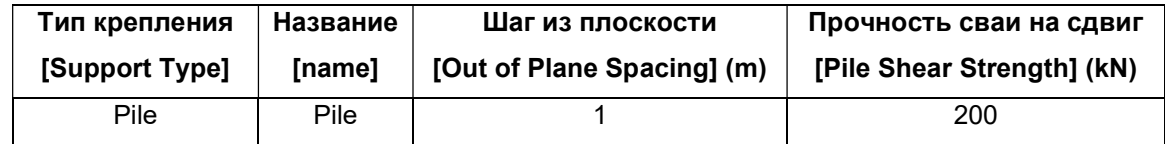

Обратите внимание, "Приложение силы" ["Force Application"] и "Направление силы" ["Force Direction"] для всех типов креплений "**Пассивное**" ["Passive"] и "**Параллельно** поверхности" ["Parallel to Surface"] соответственно.

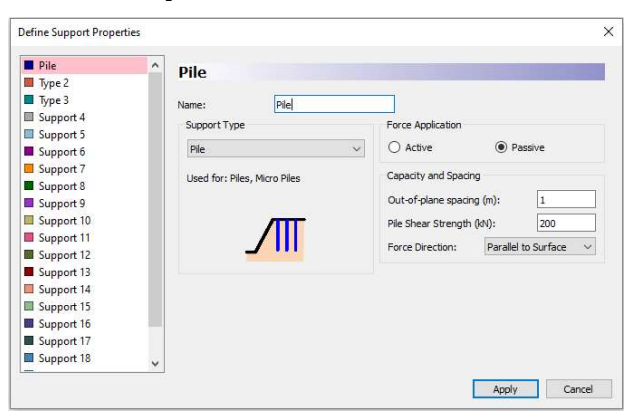

Давайте теперь добавим элементы крепления. Они могут быть заданы в модели индивидуально, используя опцию «Одиночное крепление» [Add Single Support] в меню «Крепления» [Support]. Если нужно добавить несколько креплений с регулярным шагом, можно использовать опцию «Массив креплений» [Add Support Pattern] из меню «Крепления» [Support]. В этом примере, для добавления удерживающих свай, мы будем использовать опцию «Одиночное крепление» [Add Single Support].

Выберите: Крепления [Support]  $\rightarrow$ 

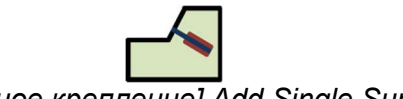

[Одиночное крепление] Add Single Support

В диалоговом окне «Одиночное крепление» [Single Support] Выберите «Материал крепления» [Support Property] "Pile" и установите «Ориентацию» [Orientation] = «Вертикально» [Vertical], «Длина» [Length] = 21, затем нажмите кнопку «Применить» [Apply]. Теперь, курсор мыши выглядит в виде черного крестика, который следует за мышкой и привязывается к ближайшим точкам внешней границы. Можно указать расположение точек начала и конца массива креплений графически мышкой.

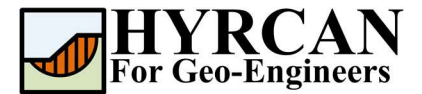

Однако, для ввода конкретных координат, легче и более точно, в данном случае, ввести координаты в командной строке ввода.

Enter point on boundary [esc=cancel]: 65.0,40.0

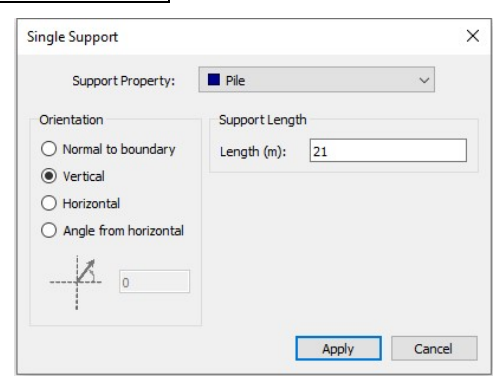

Рисунок 5- Окно настройки одиночного крепления

Повторите последовательность для установки второй сваи. Выберите «Материал крепления» [Support Property] "Pile", установите «Ориентацию» [Orientation] = «Вертикально» [Vertical], «Длина» [Length] = 25, затем нажмите кнопку «Применить» [Apply]. Далее введите координаты в строку ввода.

Enter point on boundary [esc=cancel]: 71.0,44.0

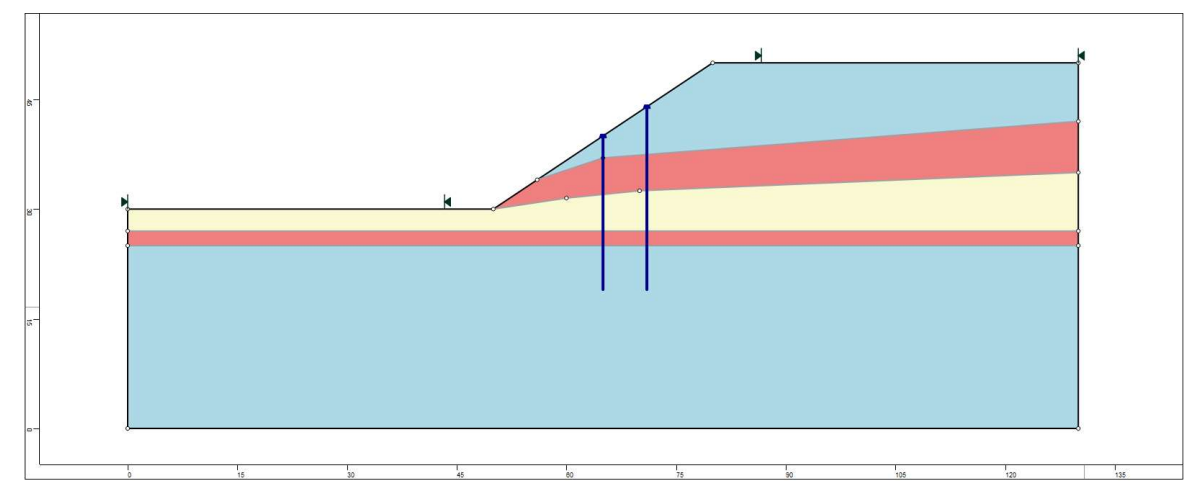

Рисунок 6- Геометрия модели с установленными сваями крепления

### Изменение границ склона

Границы склона автоматически высчитываются **HYRCAN** после того, как будут созданы внешние границы [External Boundaries]. При необходимости можно изменить границы склона с помощью окна Определение границ [Define Limits]

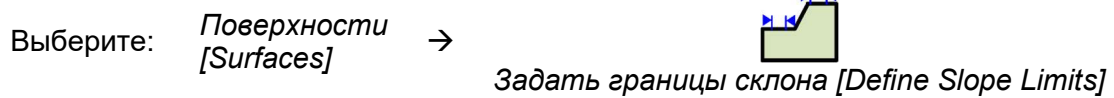

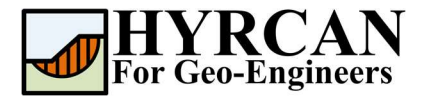

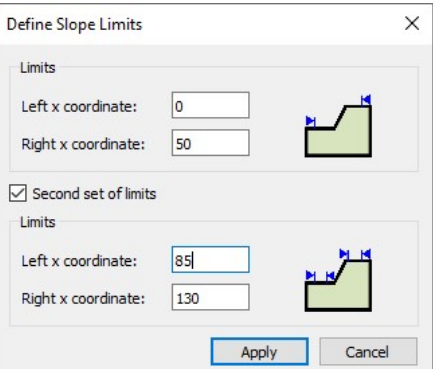

В этом примере левая и правая координаты первых границ заданы 0 и 50, а левая и правая координаты вторых границ заданы 85 и 130. Впоследствии, уточнением границ склона можно более точно определять минимальную поверхность скольжения. На данный момент создание модели завершено и можно приступать к запуску расчета и оценке результатов.

# Расчет

Модель готова к расчету.

Выберите: Модель

 $\frac{1000 \text{ GHz}}{1000 \text{ s}}$   $\rightarrow$ 

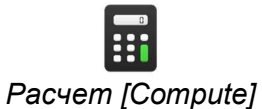

Решатель перейдет к расчету. После завершения расчета можно посмотреть результаты на вкладке Результаты [Result Tab].

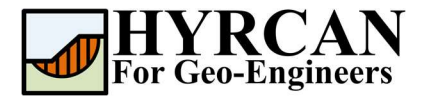

# Анализ результатов расчета

Когда расчет завершится, можно посмотреть результаты на вкладке Результаты [Result]. При открытии вкладки Результаты [Result], по умолчанию отображается граница скольжения, вычисленная, по первому активированному методу расчета. В итоге получилось 5000 пробных поверхностей. Результат вычисления коэффициента устойчивости показан на рисунке 7. В Таблице 1 представлено сравнение полученных результатов расчета коэффициента устойчивости с коэффициентом устойчивости, вычисленным для подобной модели в широко известной коммерческой программе Slide2.

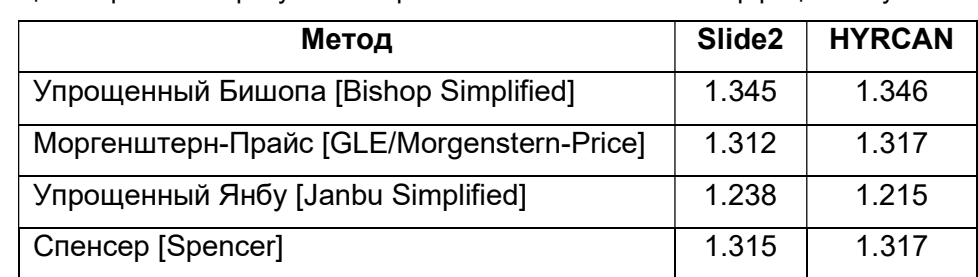

Таблица 1- Сравнение результатов расчета минимального коэффициента устойчивости

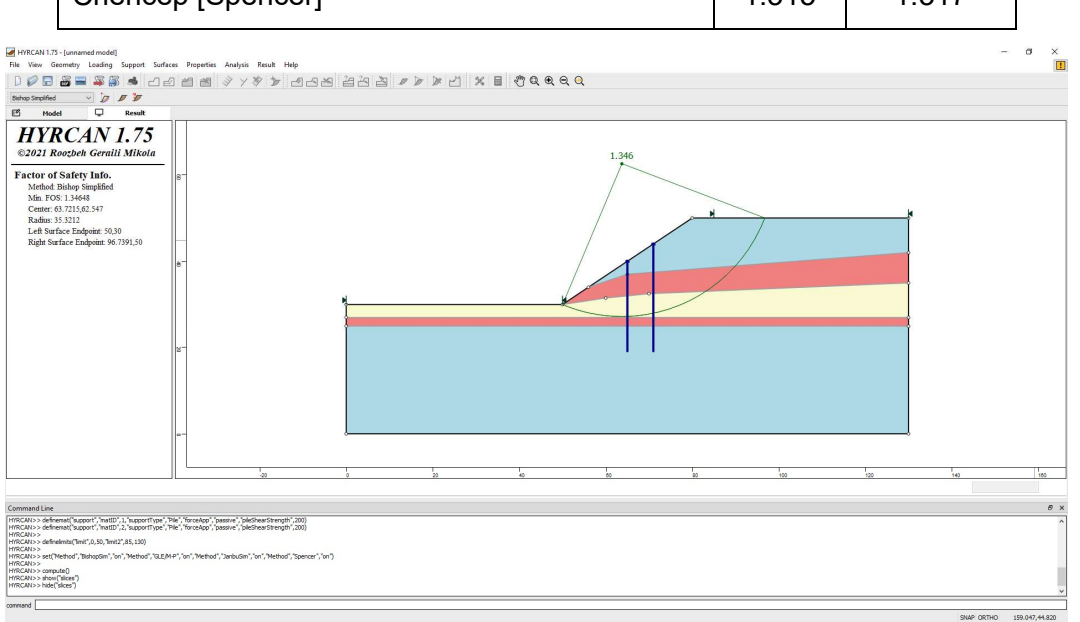

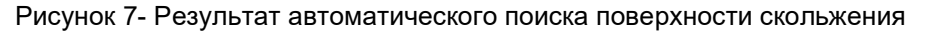

Чтобы увидеть все поверхности скольжения, вычисленные программой, выберите опцию Все поверхности [All Surfaces] на панели инструментов или в меню Результаты [Results].

Выберите: Результаты гезулыпаны →<br>[Result]

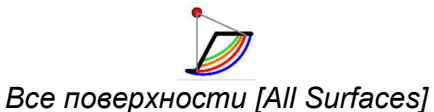

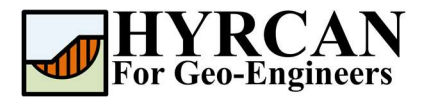

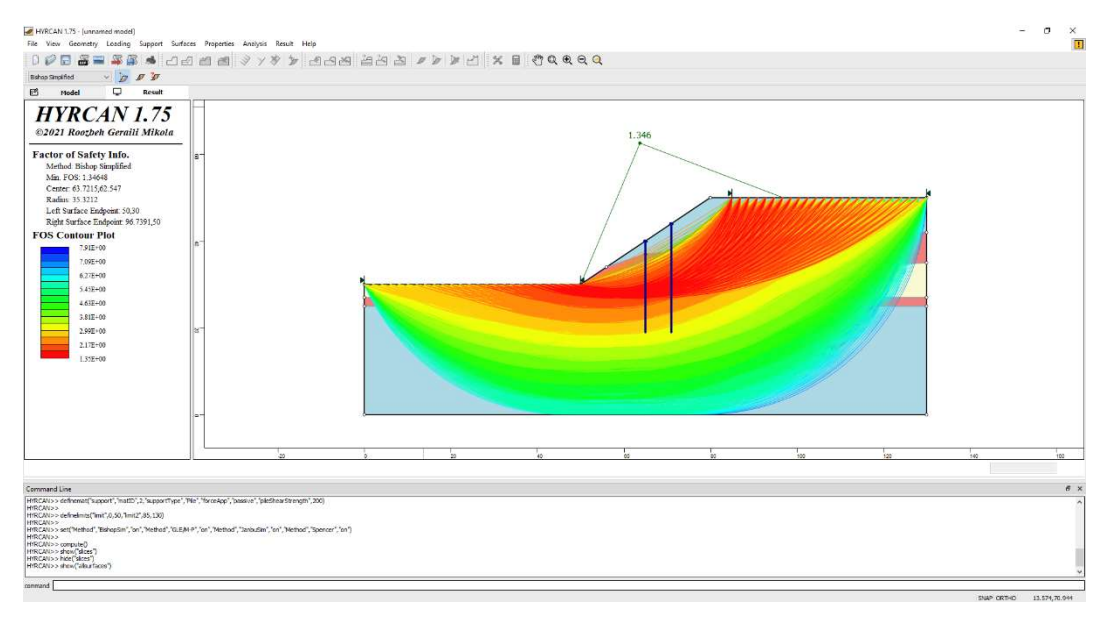

Рисунок 8- Найденные круглоцилиндрические поверхности скольжения – показаны все поверхности

Опция Показать участки [Show Slices] позволяет показать участки, использованные в расчете.

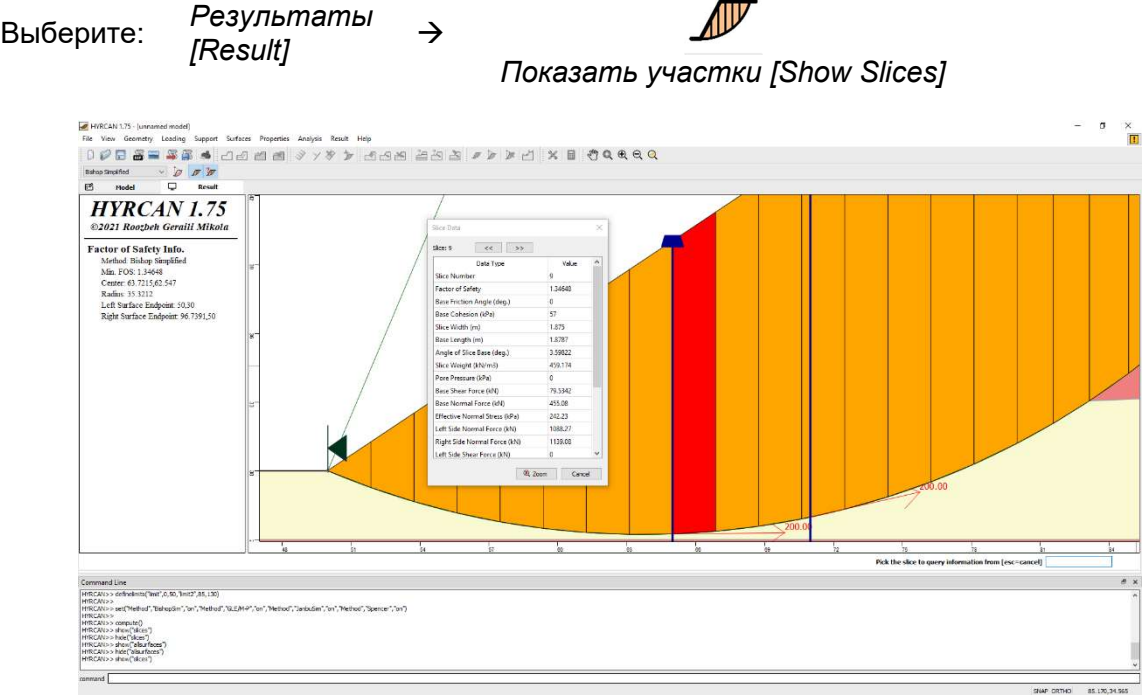

Рисунок 9- Отображение участков

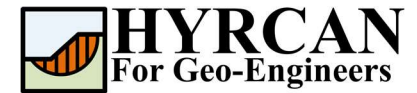

# Скрипт

После завершения создания модели будет доступен для сохранения в текстовый файл, сгенерированный HYRCAN скрипт.

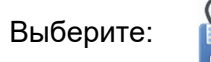

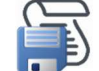

Ниже приведены команды для данного примера.

newmodel() set("unit","metric","waterUW",9.81) extboundary(0,0,0,30,50,30,80,50,130,50,130,0,0,0) matboundary(0,27,130,27) matboundary(0,25,130,25) matboundary(56,34,65,37,130,42) matboundary(50,30,60,31.5) matboundary(60,31.5,70,32.5) matboundary(70,32.5,130,35) definemat("ground","matID",1,"matName","Medium Sand","uw",18,"cohesion",5,"friction",38) definemat("ground","matID",2,"matName","Dense Sand","uw",20,"cohesion",5,"friction",43) definemat("ground","matID",3,"matName","Soft Clay","uw",17,"cohesion",57,"friction",0) assignsoilmat("matid",2,"atpoint",84.1904,35.6455) assignsoilmat("matid",2,"atpoint",82.221,26.0941) assignsoilmat("matid",3,"atpoint",86.5536,28.7527) definemat("support","matID",1,"matName","Pile","supportType","Pile","forceApp","passive","pileShe arStrength",200) addsupport("single","id",1,"matid",1,"orientation","vertical","length",21,"atpoint",65,40) addsupport("single","id",2,"matid",1,"orientation","vertical","length",25,"atpoint",71,44) definelimits("limit",0,50,"limit2",85,130)

set("Method","BishopSim","on","Method","GLE/M-P","on","Method","JanbuSim","on","Method","Spencer","on")

compute()